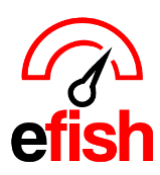

## **Setting Component GL Codes**

## **GL codes are required for all items to show up on invoices as line items in [efish > Accounting > AP processing AND Invoice & Payout Look Up]**

## **Navigate to [Administration > Component Admin]**

- Select your company from the **[Company Drop Down],** and a category from the **[Category Drop Down]**
	- o *traditionally most all items in a category will be the same GL code but be sure to double check and update individually as needed.*

**To set multiple GL Codes at once:** check the **[Select All Checkbox]** to the left of "Name" just under the **[Set Accounts/Attributes button]**

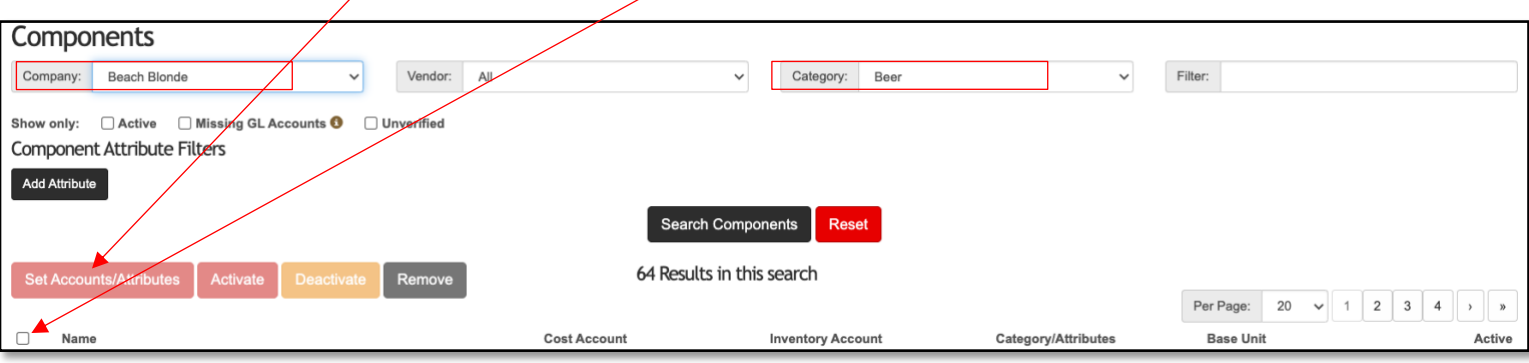

- Click the **[Set Accounts/Attributes]** button.
- The components may now have its Cost and Inventory account GL codes set by location; this will update GL account mapping for all selected components.
	- o *Don't forget to Save!*

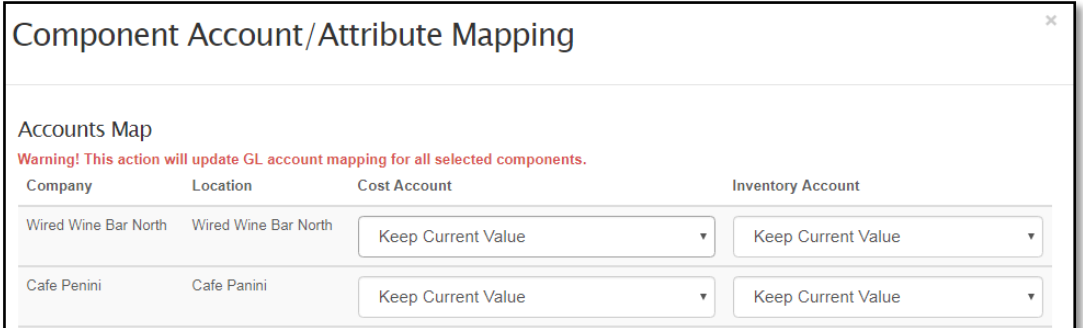

## **To set GL Codes for each component Individually:**

• Use the **[Cost Account, Inventory Account, and Category Drop Downs]** to Select the appropriate accounts and categories for each item.

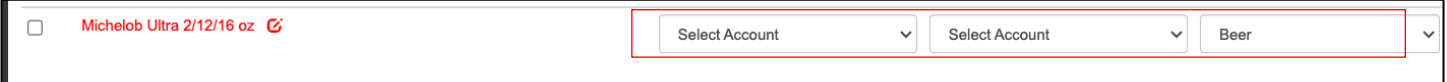